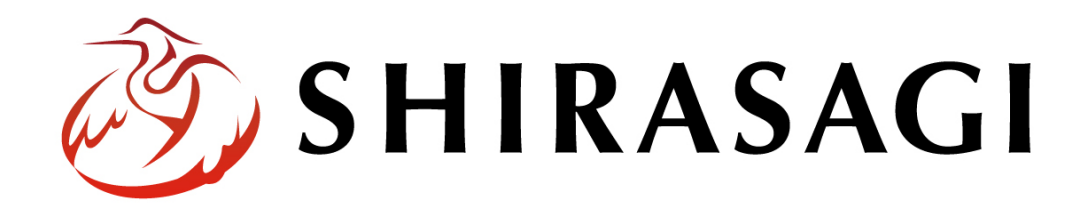

管理画面操作マニュアル「共有ファイル」

v1.16.0

2022 年 9 月 30 日更新

目次

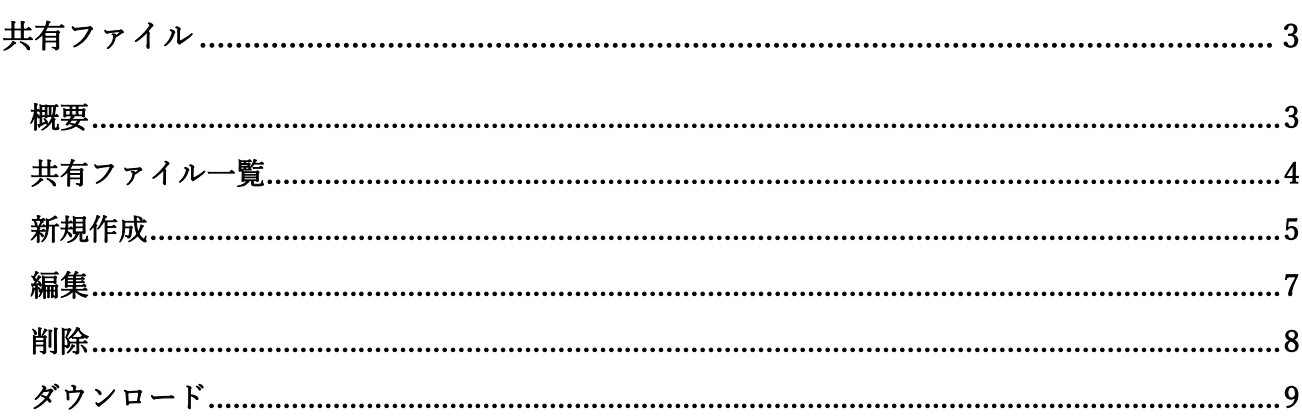

## 共有ファイル

## 概要

<span id="page-2-1"></span><span id="page-2-0"></span>「共有ファイル」を活用すると、グループ単位でファイルを共有できるようになり便利です。ここで は、「共有ファイル」の管理方法について説明します。

共有ファイル一覧

<span id="page-3-0"></span>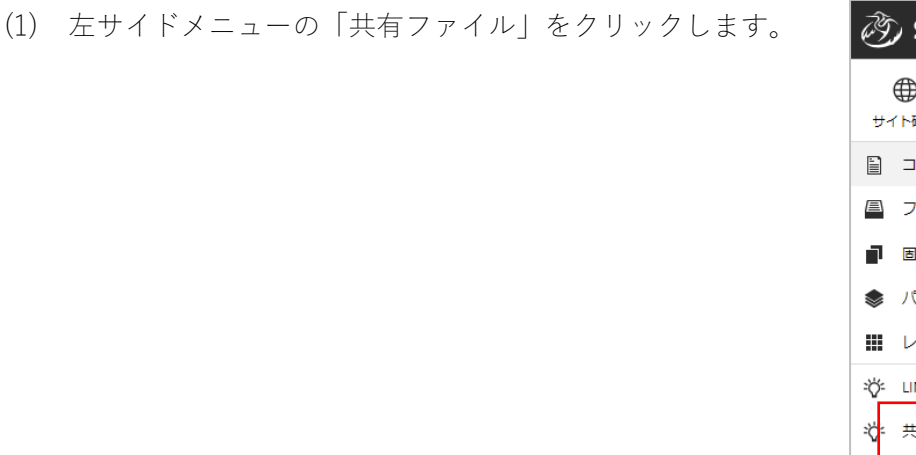

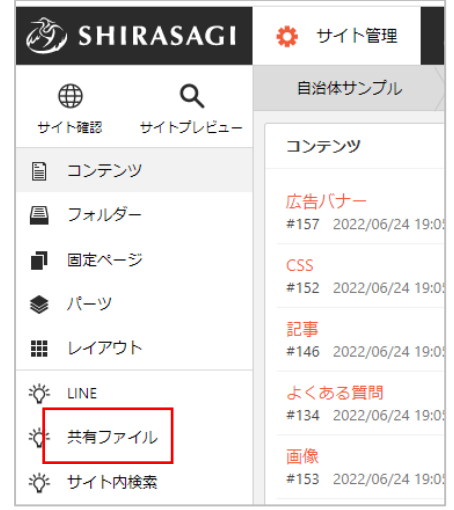

(2) 登録されている共有ファイルが一覧表示されます。

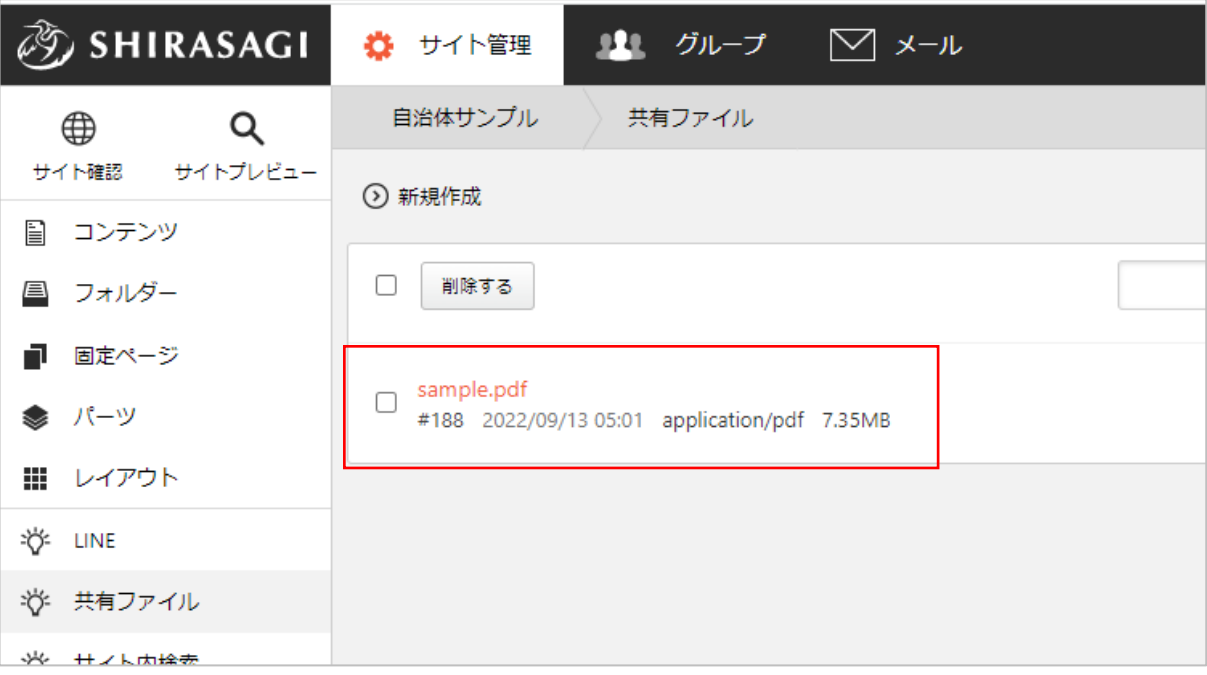

<span id="page-4-0"></span>(1) 一覧画面で「新規作成」をクリックします。

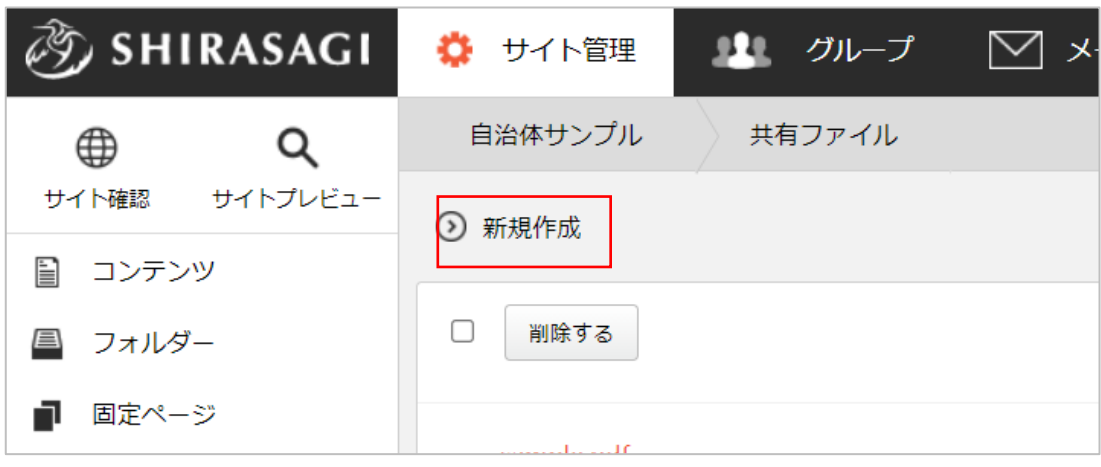

(2) 必要な項目に内容を入力します。

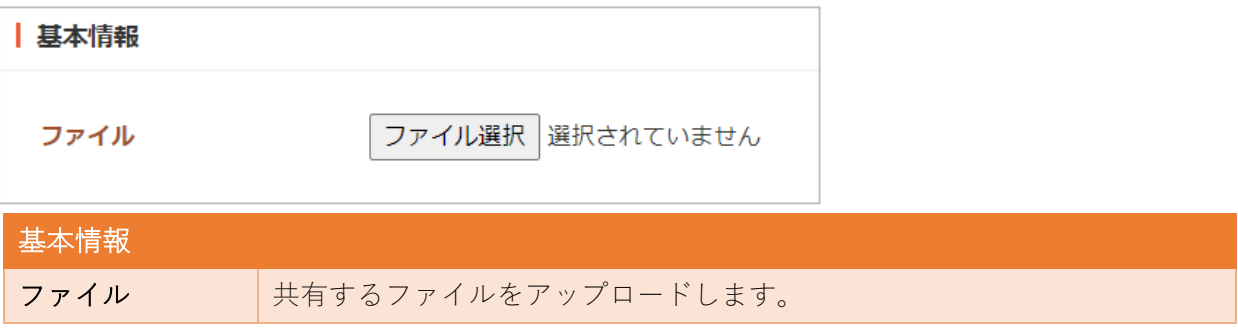

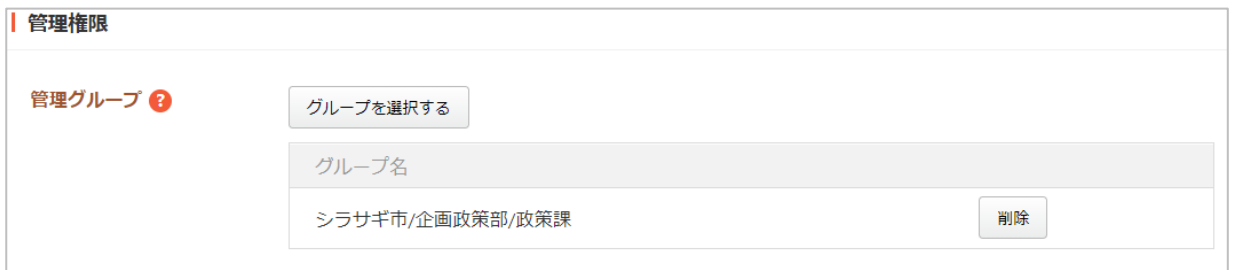

管理権限の帯をクリックすることで以下の入力項目が表示されます。

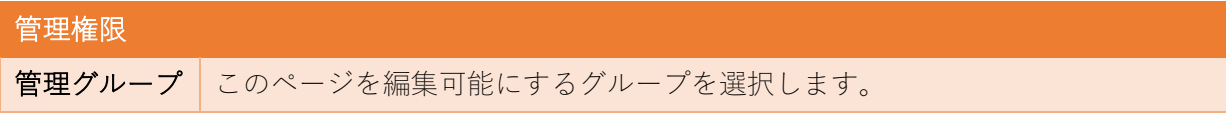

(3) ページを保存します。

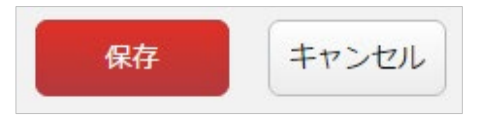

<span id="page-6-0"></span>(1) 一覧画面で、編集するファイル名をクリックし、遷移後の画面で「編集する」をクリックする。も しくは一覧画面のタイトルとチェックボックス以外の部分をクリックし表示されるウィンドウ内の 「編集する」をクリックすることで編集画面へ移動します。

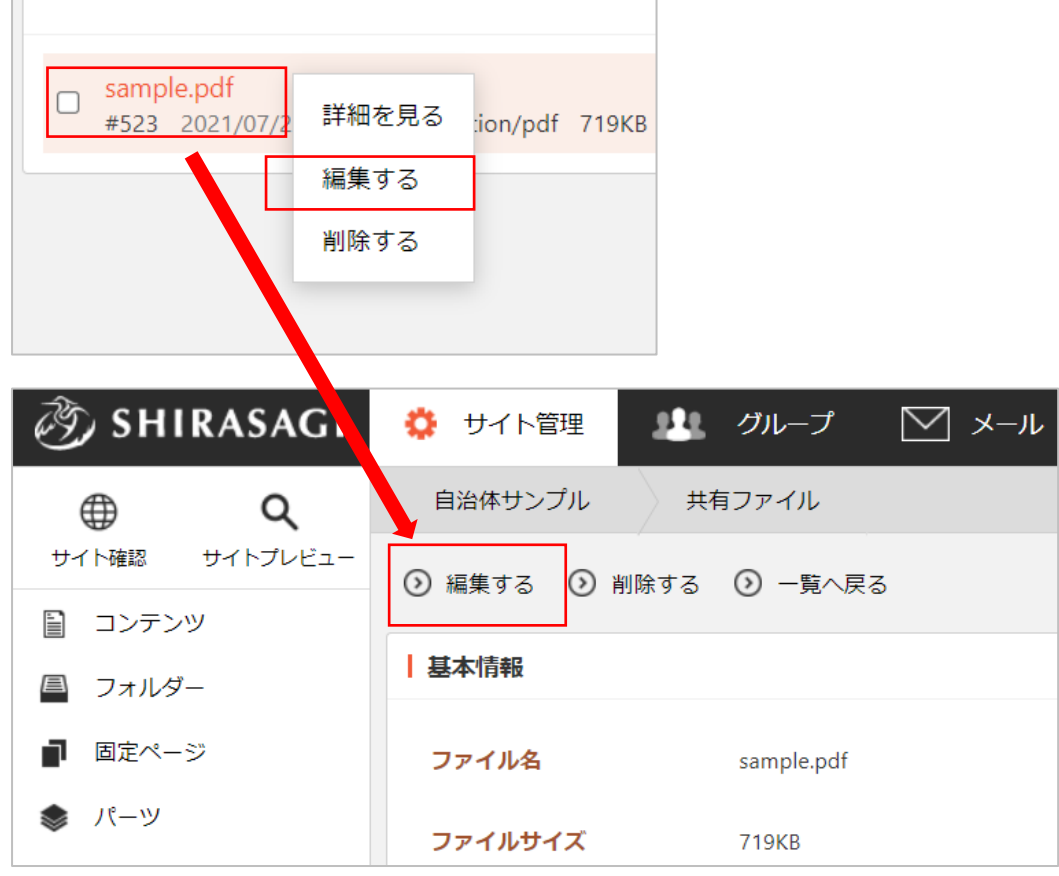

(2) 編集後、画面下部の「保存」をクリックします。入力項目の詳細については、前項「新規作成」を ご参照ください。

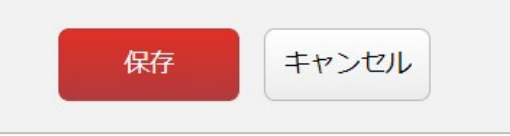

編集画面では「緯度・経度」情報(10 進数)を付加することができます。

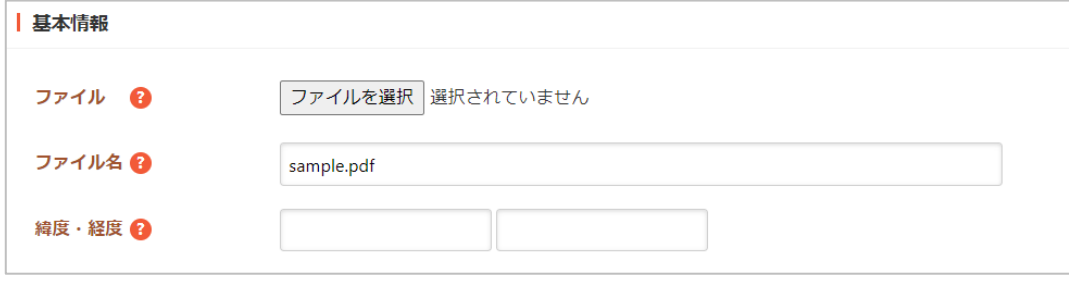

<span id="page-7-0"></span>ファイルを削除します。完全に削除され、復旧することはできませんのでご注意ください。

(1) 一覧画面で、削除するファイル名をクリックし、遷移後の画面で「削除する」をクリックする。も しくは一覧画面のタイトルとチェックボックス以外の部分をクリックし表示されるウィンドウ内の 「削除する」をクリックします。

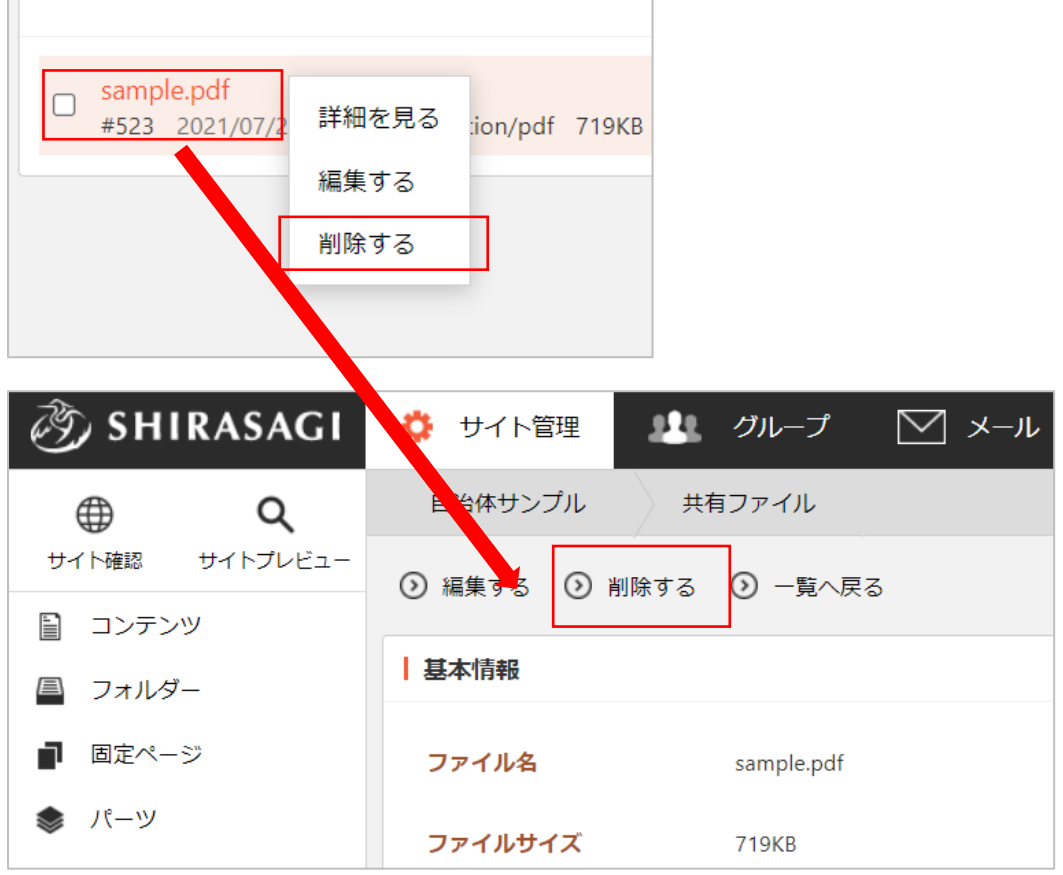

(2) 確認画面で「削除」をクリック するとページが削除されます。

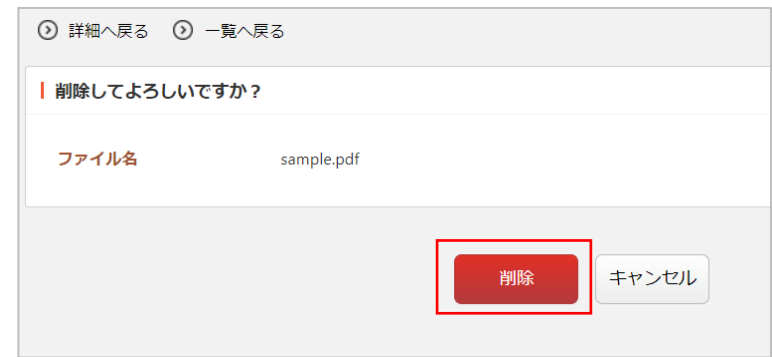

<span id="page-8-0"></span>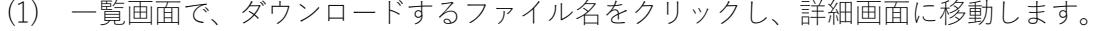

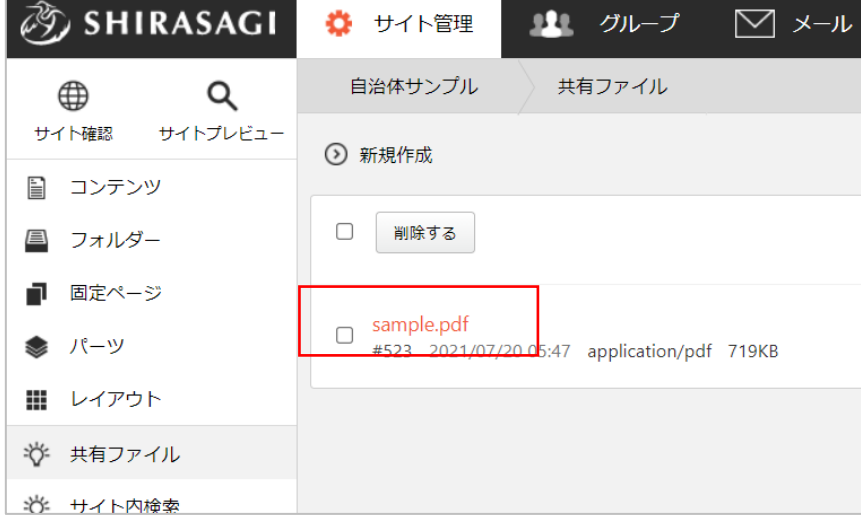

(2) 詳細画面下部の「ダウンロード」をクリックします。

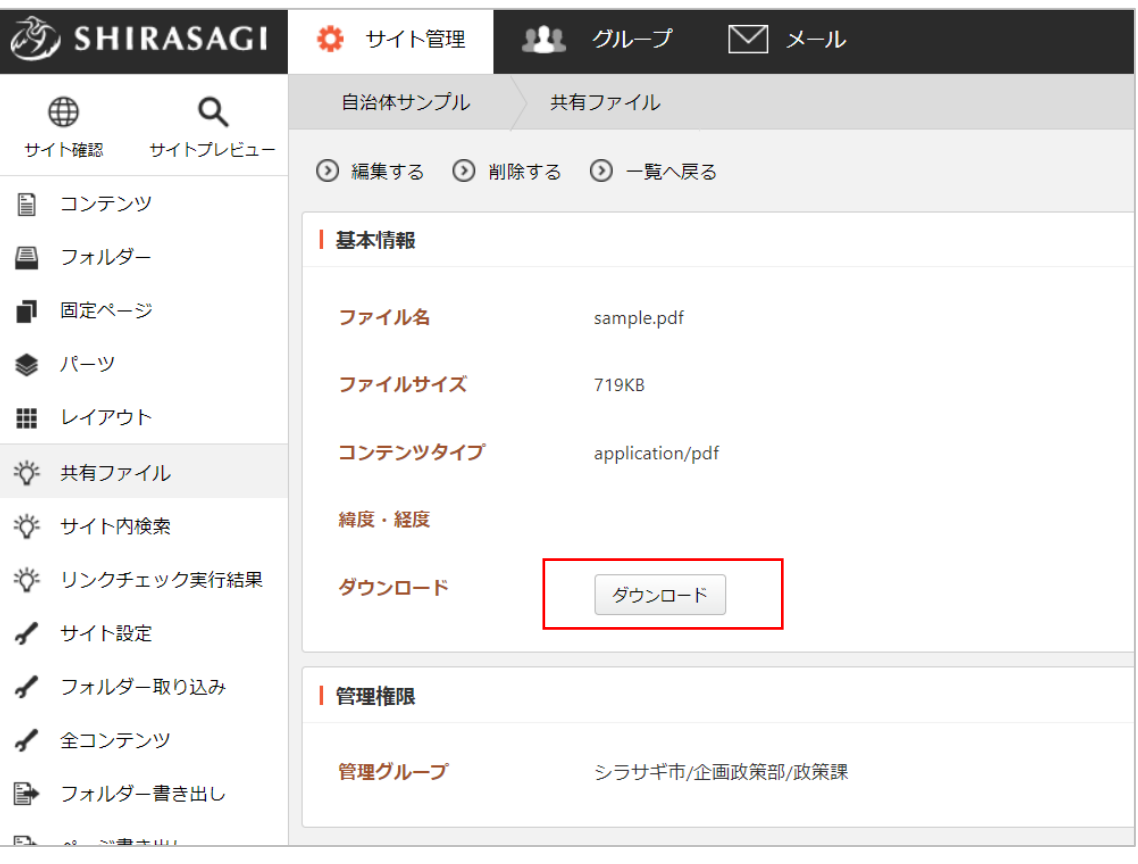